# 江苏省人社一体化 平台培训操作手册

就业创业组

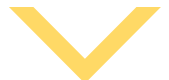

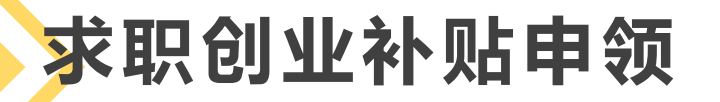

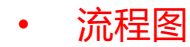

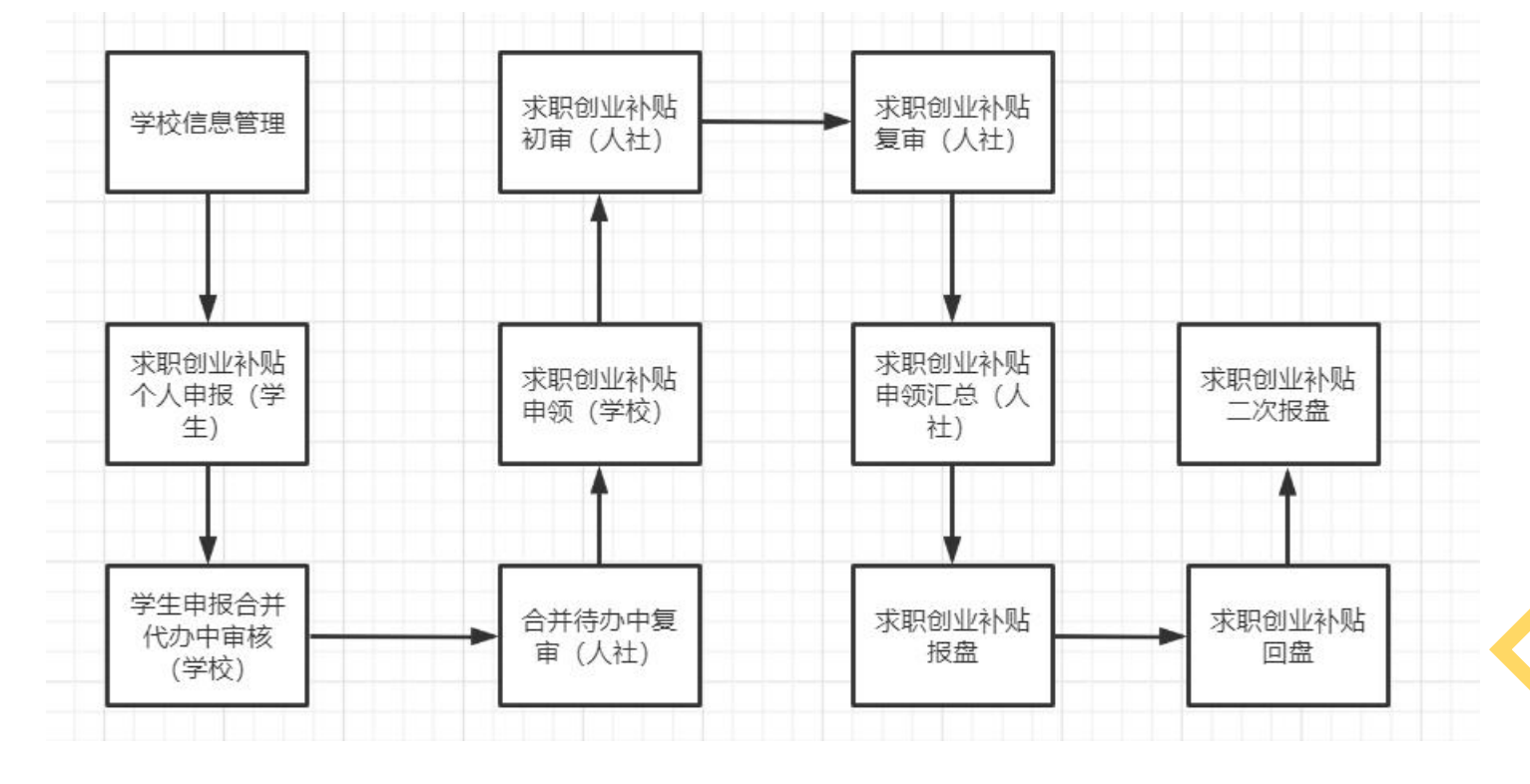

#### **前置背景:**

- A、学生申领时,请确保已办理**省社保卡**(三代卡),如没有,请去相应网 点(详见即时制卡网点信息统计表)进行办理,需携带身份证,并现场开通 社保卡金融功能。补贴发放将直接发放到学生社保卡中。
- B、可申请学生类型满足一下一种即可:残疾、低保家庭、特困人员、建档 立卡低收入农户家庭、建档立卡贫困家庭、获取国家助学贷款
- C、学生申报两种途径:
- 1、登录网办大厅,登录地址:https://rs.jshrss.jiangsu.gov.cn/
- 2、手机APP登录,下载江苏智慧人社APP
- D、申报期:**9月1日-9月30日**。

注: 1.关于社保卡, 今年因疫情问题, 允许先申报, 到校后尽快办理, 最迟在 院校公示前办理结束。2.只有少数网点可以提供拍照服务,建议带证件照电子 照片到网点办理。照片要求,像素358\*441左右,大小要求在15k-100k之间。

#### **前置步骤1:学生注册**

#### • A、学生进入网上办事服务大厅页面,点击【请登录】进入注册登录页面

![](_page_3_Figure_2.jpeg)

#### **前置步骤2:学生注册**

• A、学生进入登录注册页面,第一次点击左下方的【立即注册】进入到注册页面进行注册操作

![](_page_4_Picture_10.jpeg)

![](_page_5_Picture_0.jpeg)

• A、已经注册的学生可以选择合适的方式进行登录,包括扫码、账号密码、手机动态码三种方式

![](_page_5_Picture_2.jpeg)

#### **步骤1.1:求职创业补贴个人申报**

- A、学生登录网办大厅,选择个人办事,在搜索框中输入求职创业补贴,进行搜索,页面显示出了就业 补贴,点击就业补贴,前面的红色三角,会显示子菜单
- B、点击【求职创业补贴个人申报】右侧的【申报】按钮进入申领页面

![](_page_6_Picture_21.jpeg)

### 步骤1.2:求职创业补贴个人申报

• A、学生登录网办大厅,选择个人办事,进入申报页面,填报信息,完成后点击提交,等待学校和人 社审核

![](_page_7_Picture_15.jpeg)

#### **步骤2:查看求职创业补贴个人申报进程**

• A、学生了解申报审核流程,登录之后点击个人姓名,点击【个人中心】进入,点击【办理中】这个 模块。可以看到自己申请的求职创业补贴个人申报的记录,点击【查看进度】可以看到详细的步骤

![](_page_8_Figure_2.jpeg)

#### **APP注册登录步骤1**

- 
- B、点击右下角【我的】进入页面

![](_page_9_Picture_3.jpeg)

![](_page_9_Picture_4.jpeg)

![](_page_9_Picture_5.jpeg)

#### **APP注册登录步骤1**

- A、学生点击【注册】进入注册页面,根据页面内容
- 填写内容,勾选下放已阅读,点击【注册】进行相应
- 的注册操作

![](_page_10_Picture_34.jpeg)

1.请准确填写本人证件信息, 绑定后不可修改。  $\rightarrow +$   $\rightarrow$   $\rightarrow$ 

#### **APP注册登录步骤1**

- A、学生在【我的】页面点击右上角【登录】
- 进入登录页面选择登录方式,输入登录账号
- 进行登录操作

![](_page_11_Picture_26.jpeg)

#### **APP申请操作步骤1:求职创业补贴个人申报**

- A、学生登录江苏智慧人社APP,有以下几种方法进入到个人申报页面
- 1、页面正上面输入:求职创业补贴进行搜索,
- 2、点击页面正下方的【服务】就业模块内容,
- 点击【就业补贴】可以看到求职创业补贴申报模块

![](_page_12_Picture_29.jpeg)

- A、学生进入求职创业补贴个人申报页面填写页面信息,
- 选择毕业生类型,点击下放的【上传材料】进行材料的上传
- 

![](_page_13_Picture_22.jpeg)

### **APP查看办件流程**

- A、学生申报提交之后可以在【我的】-【我的办件】
- 进入查询办件审核详情

![](_page_14_Picture_29.jpeg)

![](_page_14_Picture_4.jpeg)

## 谢谢观看

![](_page_15_Picture_1.jpeg)